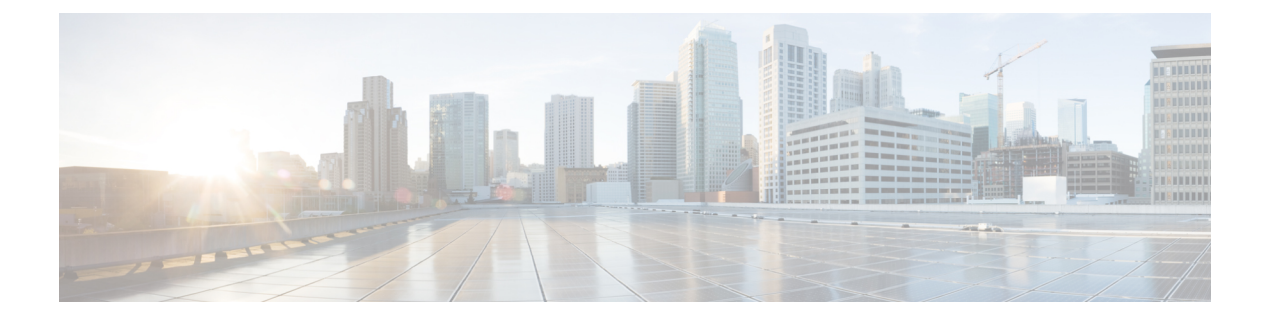

# ゾーンの管理

DNS は、コンピュータネットワーク内のオブジェクトの分散データベースです。ネームサー バーアプローチでは、ネットワークは自律ドメインとゾーンの階層で構成されます。名前空間 はツリーとして編成され、大抵そのツリーは管理境界に関する組織に似ています。プロトコル の概要については、「ドメイン ネーム [システムの概要](DNS_Guide_chapter1.pdf#nameddest=unique_3)」を参照してください。

DNSネームサーバーの基本的な機能は、クエリに応答することによってネットワークオブジェ クトに関するデータを提供することです。Cisco Prime Network Registrar DNS サーバーおよび ゾーンを設定するには、システムのデフォルトを受け入れるか変更します。

DNSは国際化ドメイン名 (IDN) の作成にも対応しています。WebUI、Webサービス (REST)、 および Java SDK で DNS ドメインに名前を付ける際には、完全な Unicode 文字セットを使用で きます。使用できるソートと検索の機能は限定されています。詳細については、*Cisco PrimeNetwork Registrar 11.0* リリースノートを参照してください。

(注)

Java SDK を使用する Java ツール (cnr\_rules など) を実行している場合は、UNIX のロケール パラメータを en\_US.UTF-8 に設定する必要があります。詳細については、*Cisco* プライムネッ トワーク レジストラー *11.0* 管理ガイドの「*Running Data Consistency Rules*」の項を参照してく ださい。

この章では、Cisco Prime Network Registrar DNS サーバーと、そのプライマリ ゾーンおよびセ カンダリ ゾーンの設定の基本について説明します。「リソース [レコードの管理](DNS_Guide_chapter12.pdf#nameddest=unique_280)」では DNS リ ソース レコード (RR) とホストの管理方法について説明します。「権威 DNS [サーバーの管](DNS_Guide_chapter6.pdf#nameddest=unique_154) [理](DNS_Guide_chapter6.pdf#nameddest=unique_154)」ではゾーンと DNS サーバーの詳細プロパティを設定する方法について説明します。

- プライマリ DNS [サーバーの管理](#page-1-0) (2 ページ)
- ゾーン [テンプレートの作成と適用](#page-1-1) (2 ページ)
- [段階モードと同期モード](#page-4-0) (5 ページ)
- [プライマリ正引きゾーンの設定](#page-5-0) (6 ページ)
- [プライマリ逆引きゾーンの設定](#page-13-0) (14 ページ)
- [サーバーのゾーン](#page-16-0) カウントの取得 (17 ページ)
- DNS [更新の有効化](#page-16-1) (17 ページ)
- セカンダリ [サーバーの管理](#page-17-0) (18 ページ)
- [サブゾーンの設定](#page-19-0) (20 ページ)
- [ゾーン分散の管理](#page-22-0) (23 ページ)
- DNS ENUM [ドメインの管理](#page-28-0) (29 ページ)

# <span id="page-1-0"></span>プライマリ **DNS** サーバーの管理

ゾーンを追加するには、ドメイン名を作成する必要があります。所有者を定義し、ゾーンテン プレートを使用することもできます。テンプレートを使用しない場合は、ゾーンの Start of Authority(SOA)およびネームサーバー(NS)プロパティも定義する必要があります。

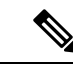

(注)

ローカルホストのループバックゾーンは、手動での作成は不要で、CiscoPrimeNetworkRegistrar で自動的に作成されます。ループバック ゾーンは、ホストがループバック アドレス 127.0.0.1 を解決するために使用する逆引きゾーンであり、ネットワークトラフィックを自己に転送でき ます。ループバックゾーンは127.in-addr.arpaであり、逆引きゾーンのリストに表示されます。

# 関連項目

[プライマリ正引きゾーンの設定](#page-5-0) (6 ページ) [プライマリ逆引きゾーンの設定](#page-13-0) (14 ページ) [サーバーのゾーン](#page-16-0) カウントの取得 (17 ページ)

# <span id="page-1-1"></span>ゾーン テンプレートの作成と適用

ゾーン テンプレートは、同じ属性の多くを共有するプライマリ ゾーンの定型を作成するのに 便利な手段です。ゾーンテンプレートを任意のゾーンに適用し、そのゾーン属性をテンプレー トの属性でオーバーライドできます。ゾーン テンプレートは、ローカルおよびリージョン ク ラスタ Web UI と CLI で作成できます。

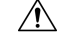

既存のゾーンにテンプレートを適用する場合は注意してください。ゾーンの明示的に設定され たすべての属性(名前を除く)がテンプレートによって上書きされるため、ゾーンがネット ワーク内にすでに設定されている場合は、重大な結果が生じる可能性があります。複数ゾーン の特定の属性をテンプレートを使用して変更するには、その属性のみを変更し、他の属性は未 設定のままで、テンプレートをゾーンに適用してください。 注意

# ローカルおよび地域 **Web UI**

- ステップ1 [設計 (Design) ] メニューの [権威 DNS (Auth DNS) ] サブメニューで [ゾーンテンプレート (Zone Templates)] を選択して [ゾーンテンプレートのリスト/追加(List/Add Zone Views)] ページを開きます。
- ステップ **2** ローカルおよびリージョンクラスタでゾーンテンプレートを追加できます。また、WebUIを使用してリー ジョン クラスタでゾーン テンプレートをプルおよびプッシュすることもできます。
	- ローカル クラスタでゾーン テンプレートを追加する場合、またはリージョン クラスタでテンプレー トを明示的に追加する場合は、[ゾーン テンプレート (Zone Templates) ] ペインで [ゾーン テンプレー トの追加(**AddZoneTemplates**)]アイコンをクリックします。[ゾーンテンプレートの追加(AddZone Template)]ダイアログボックスが開きますので、名前を入力して、[ゾーンテンプレートの追加(**Add Zone Template**)] をクリックします。

ゾーンテンプレートを有効に活用するには、推奨シリアル番号、ネームサーバー、連絡先の電子メー ルアドレス、およびネームサーバーのリストを入力します。それらはゾーン自体に必要です。ゾーン 所有者やゾーン分散を指定することもできます。これらの値をゾーン テンプレートに必ず追加しなけ ればならないわけではありません。テンプレートからゾーンを作成した後に、そのゾーンに値を追加 することもできます。ただし、テンプレート名とゾーンのデフォルト TTL は必須です。(最小限必要 なゾーン属性の説明については、「プライマリ [ゾーンの作成](#page-5-1) (6 ページ)」を参照してください)。

これらの値を入力したら、ページの下部にある [保存(**Save**)] をクリックします。

- リージョン クラスタで、1 つまたは複数のローカル クラスタからゾーン テンプレートをプルするに は、[ゾーン テンプレート(Zone Templates)] ペインで [プル レプリカ(**Pull Replica**)] アイコンをク リックします。[プルするレプリカ ゾーン テンプレート データの選択 (Select Replica Zone Template Data to Pull)] ダイアログボックスが開き、ローカル クラスタ ゾーン テンプレートのリージョン サー バー レプリカ データのツリー ビューが表示されます。ツリーには 2 つのレベルがあり、1 つはローカ ル クラスタ、もう 1 つは各クラスタのテンプレートです。クラスタから個々のテンプレートをプルす ることも、すべてのテンプレートをプルすることもできます。
	- 個々のゾーン テンプレートをプルするには、クラスタのツリーを展開し、名前の横にあるプル基 準を選択して、[プル ゾーン テンプレート(**Pull Zone Template**)] をクリックします。
	- •クラスタからすべてのテンプレートをプルするには、プル基準を選択し、[すべてのゾーンテンプ レートのプル(**Pull All Zone Templates**)] をクリックします。
	- クラスタのすべてのレプリカデータを更新するには、[プルレプリカ(**Pull Replica**)]アイコンを クリックします。

プル選択基準は、次のとおりです。

- [保証(**Ensure**)]:各テンプレートがプルされます。ただし、その名前のテンプレートがリージョ ン クラスタにすでに存在する場合を除きます。その場合は、リージョン クラスタ データは上書 きされません。
- [置換(**Replace**)]:各テンプレートがプルされ、リージョン クラスタにすでに存在するテンプ レートデータは上書きされます。リージョンクラスタの他のテンプレートに影響はありません。 これはデフォルトの推奨設定です。
- [正確(**Exact**)]:各テンプレートがプルされ、リージョンクラスタにすでに存在するテンプレー ト データは上書きされます。リージョン クラスタの他のテンプレートが削除されます。
- リージョン クラスタで、1 つまたは複数のローカル クラスタに 1 つのゾーン テンプレートをプッシュ する方法:
	- [ゾーンテンプレートのリスト/追加(List/Add Zone Templates)] ページですべてのゾーンテンプ レートをプッシュするには、[ゾーンテンプレート(Zone Templates)] ペインにある [すべてプッ シュ(Push All)] アイコンをクリックします。
	- [ゾーンテンプレートのリスト/追加(List/Add Zone Templates)] ページで、個別のゾーンテンプ レートをプッシュするには、[プッシュ(Push)] をクリックします。

どちらのアクションでも、[ローカル クラスタへのゾーン テンプレート データのプッシュ(Push Zone Template Data to Local Clusters) ] ページのバージョンが開きます。

このページでは、同期モードと宛先クラスタを選択できます。目的のクラスタを[選択可能 (Available) ] フィールドから[選択済み (Selected) ]フィールドに移動して、[データ同期モード (data synchronization mode)] オプション ボタンのいずれかをクリックします。

- [保証(**Ensure**)]:各テンプレートがプッシュされます。ただし、その名前のテンプレートがロー カル クラスタにすでに存在する場合を除きます。その場合は、ローカル クラスタ データは上書 きされません。これはデフォルトの推奨設定です。
- [置換(**Replace**)]:各テンプレートがプッシュされ、ローカルクラスタにすでに存在するテンプ レート データは上書きされます。ローカル クラスタの他のテンプレートに影響はありません。
- [正確(**Exact**)]:[すべてプッシュ(Push All)]操作のみで使用できます。各テンプレートがプッ シュされ、ローカルクラスタにすでに存在するテンプレートデータは上書きされます。ローカル クラスタの他のテンプレートが削除されます。

選択後に[クラスタへのデータのプッシュ(**Push Data to Clusters**)]をクリックします。[ゾーンテンプレー トデータのプッシュレポートの表示 (View Push Zone Template Data Report) |ページが開きますので、プッ シュ操作の意図した結果を確認できます。[**OK**] をクリックしてプッシュ操作を実行します。

- ステップ **3** テンプレートを新規または既存のゾーンに適用できます。
	- **1.** [新規ゾーン(**New zone**)]:[「プライマリ正引きゾーンの設定](#page-5-0) (6 ページ)」の説明に従って、ゾー ンの作成時に [テンプレート(Template)] ドロップダウン リストからテンプレートを選択します。
	- **2.** [既存ゾーン(**Existing zone**)]:ゾーンを作成(「[プライマリ正引きゾーンの設定](#page-5-0) (6 ページ)」を 参照)したら、[ゾーンの編集(Edit Zone)] ページでゾーンを編集するときにテンプレートを適用で きます。[テンプレート(Template)] ドロップダウンリストでテンプレート名をクリックし、[テンプ レートの適用 (Apply Template) 1をクリックします。

# **CLI** コマンド

**zone-template** *name* **create** を使用して、ゾーン テンプレートを作成します。(ゾーンにテンプ レートを適用する方法については、[プライマリ正引きゾーンの設定](#page-5-0) (6ページ)を参照して ください)。次に例を示します。

nrcmd> **zone-template zone-template-1 create serial=1**

ゾーンにテンプレートを適用するには、**zone-template** *name* **apply-to** *zone* を使用します。この 構文では、1 つまたは複数のゾーンをカンマで区切り、すべてのゾーンに対して **all** キーワー ドを指定することもできます。**zone-template** *clone-name* **create clone=***template* を使用して、既 存のテンプレートからテンプレートを複製し、そのコピーを調整することもできます。次に例 を示します。

nrcmd> **zone-template zone-template-1 apply-to example.com,boston.example.com** nrcmd> **zone-template cloned-template create clone=zone-template-1 owner=owner-1**

地域クラスターに接続すると、次のプル、プッシュ、および再利用のコマンドを使用できま す。プッシュおよび再使用の場合は、クラスターのリストまたは「すべて」を指定できます。

**zone-template** <*name* | **all**> **pull** <**ensure** | **replace** | **exact**> *cluster-name* [-**report**-**only** | -**report**] **zone-template** <*name* | **all**> **push** <**ensure** | **replace** | **exact**> *cluster-list* [-**report**-**only** | -**report**] **zone-template** *name* **reclaim** *cluster-list* [-**report**-**only** | -**report**]

# <span id="page-4-0"></span>段階モードと同期モード

リージョン クラスタの 2 つのモードのいずれか(段階または同期)で、DNS ゾーン、RR、お よびホストの追加や編集を行うことができます。

- **Staged (or CCM)**:ゾーン(およびそのホストと保護されたサーバー RR) に対する変更 は、CCM データベースに書き込まれますが、同期が要求されるまで DNS サーバーにすぐ に伝達されることはありません。
- **Synchronous (or DNS)**:CCM への変更をコミットした後に、ホストと保護された RR はた だちに DNS サーバーに伝達されます。サーバーに到達できないために伝達が行われない 場合は、次回の同期の時に RR が伝達されます。

同期は、ゾーン別に発生するか、ゾーン分散の作成時に発生します。同期モードでは、ゾーン をネットワーク上で公開するためにサーバーのリロードが必要な場合でも、変更は DNS サー バーにすぐに書き込まれます。

このモードを選択するには、Web UI の上部にある [設定 (Settings) ]ドロップダウンリストか ら **Session Settings** を選択します。

同期モードは、ローカルクラスタレベルで唯一のDNS編集モードです。ローカルクラスタで 実行される RR の編集は、DNS を介してすぐに使用できます。 (注)

# ローカルおよびリージョン **Web UI**

ステージングモードまたは同期ゾーンモードは、Web UI のメインページの [設定(Settings)] ドロップダウンメニューにある [セッション設定(Session Settings)] の [セッション編集モー ド(Session Edit Modes)] の設定に基づいて事前に設定されます。

- リージョン Web UI は、[**staged**] にプリセットされています。
- ローカル Web UI は、[**synchronous**] にプリセットされています。

# **CLI** コマンド

session *dns-edit-mode* 属性を staged または synchronous に設定します。次に例を示します。

nrcmd> **session set dns-edit-mode=sync**

# <span id="page-5-0"></span>プライマリ正引きゾーンの設定

ここでは、プライマリネームサーバーにプライマリ正引きゾーンを設定する方法について説明 します。この手順を完了したら、「[プライマリ逆引きゾーンの設定](#page-13-0) (14 ページ)」の手順に 従い、使用する各ネットワークの逆引きゾーンを設定します。

 $\boldsymbol{\mathcal{Q}}$ 

# <span id="page-5-1"></span>プライマリ ゾーンの作成

プライマリゾーンを作成するには、少なくともそのゾーンの特定のキーSOA属性とネームサー バーを追加する必要があります。Web UI の基本モードの利点は、これらの多くが事前に設定 されていることです。

#### ローカルの基本 **Web UI**

- ステップ **1** [設計(**Design**)]メニューから[権威**DNS**(**Auth DNS**)]サブメニューで[正引きゾーン(**ForwardZones**)] を選択して、[正引きゾーンのリスト表示/追加 (List/Add Forward Zones) ] ページを開きます。
- ステップ **2** [正引きゾーン(Forward Zones)] ペインの [正引きゾーンの追加(**Add Forward Zone**)] アイコンをクリッ クし、ゾーン名を(ドメイン名形式で)入力します。
- ステップ **3** ネームサーバー ホストの名前を入力します(例:**ns1**)。
- ステップ **4** 連絡先の電子メール名を入力します(例:**hostadmin**)。
- ステップ **5** [DNSゾーン(**Add DNSZone**)]をクリックします。基本モードでは、プリセット値を使用してゾーンが作 成されます。
	- [ゾーンのデフォルト TTL(Zone default TTL)]:**24h**
	- [Start of Authority (SOA) シリアル番号 (Start of Authority (SOA) serial number) ]: 1
	- [SOA セカンダリ更新時間(SOA secondary refresh time)]:**3h**
	- [SOA セカンダリ再試行時間(SOA secondary retry time)]:**60m**
	- [SOA セカンダリ有効期間(SOA secondary expiration time)]:**1w**

正引きゾーンの追加例については、『*Cisco* プライムネットワーク レジストラー *11.0* 管理ガイ ド』の「ゾーン インフラストラクチャの作成」の項を参照してください。 ヒント

• [SOA 最小 TTL(SOA minimum TTL)]: **10m** 

#### ローカルの詳細 **Web UI** とリージョン **Web UI**

- ステップ **1** [設計(**Design**)]メニューから[権威**DNS**(**AuthDNS**)]サブメニューで[正引きゾーン(**ForwardZones**)] を選択して、[正引きゾーンのリスト表示/追加(List/Add Forward Zones)] ページを開きます。
- ステップ **2** [正引きゾーン(Forward Zones)]ペインの[正引きゾーンの追加(AddForward Zone)]アイコンをクリッ クし、ゾーン名を(ドメイン名形式で)入力します。
- ステップ **3** ネームサーバー ホストの名前を入力します(例:**ns1**)。
- ステップ **4** 連絡先の電子メール名を入力します(例:**hostadmin**)。
- ステップ5 シリアル番号を入力します。
- ステップ **6** [ゾーンの追加(**Add Zone**)] をクリックします。
- ステップ **7** 必要に応じて、ドロップダウン リストから所有者またはリージョンを選択します。
- ステップ **8** 必要に応じて、既存のゾーン テンプレートを適用します(「ゾーン [テンプレートの作成と適用](#page-1-1) (2 ペー [ジ\)](#page-1-1)」を参照)。ドロップダウン リストで、設定したテンプレートの名前をクリックします。
	- すでに運用されているゾーンにはテンプレートを慎重に適用してください。すでに定義されて いるゾーン属性は、テンプレートに明示的に定義されている属性に置き換えられます。 注意
- ステップ **9** 必要に応じて、上位の属性を変更します。
	- a) 所有者とリージョン
	- b) 事前設定済みゾーン分散([「ゾーン分散の管理](#page-22-0) (23 ページ)」を参照)
	- c) ゾーンのデフォルト TTL
- ステップ **10** SOA 属性で、次のように入力します。
	- a) シリアル番号(例:**1**)。

プライマリ DNS サーバーは、シリアル番号を使用してデータベースが変更されたことを示し、この 番号の増分を使用してセカンダリ サーバーへのゾーン転送をトリガーします。ここで入力できるシ リアル番号は提案でしかなく、DNS サーバーは常にそれを受け入れるわけではありません。シリア ル番号を編集して、サーバーが保持している実際の番号より小さくするとと、サーバーは警告メッ セージをロギングし、提案されたシリアル番号を無視します。実際のシリアル番号は、提案された 番号と同じか、それより大きな番号になります。(DNS サーバーが動作していない場合に)実際の シリアル番号を取得するには、 **zone** *name* **get serial** を使用します(サーバーが動作していない場合 や、ゾーン属性が表示されない場合は、推奨するシリアル番号が常に返されます)。あるいは、ゾー ンのシリアル番号属性の DNS サーバー値を更新します。ゾーンを作成するときは、この提案シリア ル番号を明示的に入力する必要があります。

b) ネームサーバー ホスト(例:**ns1**)。

ホスト名または完全修飾名(例:**ns1.example.com.**)を入力します。ただし、末尾にドットを付ける 必要があります。プライマリネームサーバーが別のゾーンにある場合は、完全修飾名を使用します。

プライマリ DNS サーバーは、ゾーン SOA レコードの ns 値になります。ゾーンには、1 つまたは複 数の権威ネームサーバーも指定する必要があります。これらはゾーンのネームサーバー (NS) レコー ドになります。CLIでは、プライマリDNSサーバーが自動的に最初のNSレコードになり、*nameservers* 属性リストに最初のエントリとしても表示されます。

c) 連絡先の電子メール名(**hostadmin** など)。

連絡先電子メールの完全修飾名は、電子メール アドレスのアットマーク (@) をドット (.) を置き 換えて少し変えたバージョンになります。完全修飾値を使用している場合は、アドレスの末尾にドッ トを付けます(例: hostadmin@example.com の場合は **hostmaster.example.com** と入力します)。

ステップ **11** ページ下部にある[ネームサーバー(Nameservers)]に権威ネームサーバー名を入力し、[ネームサーバー の追加(**Add Nameserver**)] をクリックします。

> 権威ネームサーバーはゾーン内のデータを検証します。プライマリサーバーとセカンダリサーバーの両 方が権威になることができます。重要な違いは、ゾーン データを取得する場所です。プライマリ サー バーのデータ ソースは、管理者(サーバー コンフィギュレーション データベースに保存)と、DNS 更 新(通常は DHCP サーバー)です。セカンダリサーバーは、指定プライマリサーバーからゾーン転送で ゾーンデータを取得します。

> ゾーンには少なくとも 1 つのネームサーバーを追加する必要があります。そうしないと、Cisco Prime Network Registrar ではゾーン データが完全だとみなされません。入力するネームサーバーは、ドメイン 外のユーザーがゾーン内の名前を解決しようとするときにクエリの送信先となるネームサーバーである 必要があります。ゾーンのプライマリ サーバーに加えて、権威ネームサーバーを追加する必要がありま す。ゾーンのプライマリDNSサーバーがゾーン内にある場合は、そのホストアドレスを作成する必要が あります。

すべての DNS internal-to-zone ネームサーバーに対して、サーバー ドメイン名を IP アドレスに関連付け るアドレス(A) リソース レコード (RR) を作成する必要があります。

- a) [ホスト(**Host**)] をクリックして [ゾーンのリスト表示(List Zones)] ページを開きます。
- b) ゾーン名をクリックして [ゾーンのリスト表示/追加(Add Hosts for Zone)] ページを開きます。
- c) 権威サーバーのホスト名を入力します。
- d) その IP アドレスを入力します。
- e) [ホストの追加(**Add Host**)] をクリックします。サーバーのホスト名とアドレスがリストに表示さ れます。
- f) ホストを編集するには、その名前をクリックして [ホストの編集(Edit Host)] ページを開きます。 [変更(**Modify**)] をクリックして、変更を行います。
- ステップ **12** 必要に応じて、追加の属性を設定します。
- ステップ **13** [保存(**Save**)] をクリックします。

#### **CLI** コマンド

プライマリゾーンを作成するには、**zone** *name* **createprimary** *nameserver contact*を使用します。 プライマリ DNS サーバーを指定する必要があります。このサーバーは、最初の権威 DNS ネー ムサーバーになります。次に例を示します。

nrcmd> **zone example.com create primary ns1 hostadmin**

シリアル番号はデフォルトで 1 に設定されています。(DNS サーバーが動作していない場合 に)実際のシリアル番号を取得するには、**zone** *name* **get serial** を使用します(サーバーが動作 していない場合や、ゾーン属性がリスト表示または表示されない場合は、提案シリアル番号が 常に返されます)。

ゾーンの権威ネームサーバーを追加するには、**zone** *name* **set nameservers=***list* を使用して、完 全修飾ドメイン名のカンマ区切りリストを入力します。入力された最初のサーバーだけがコマ ンドによって確認されることに注意してください。**zone** *name* **show**を使用して、すべてのサー バー名を表示します。

**zone** *name* **addRR** *hostname* **A** *address* を使用して、権威サーバーのホスト名とアドレスを追加 します。ホストをリストに表示するには、**zone** *name* **listHosts** を使用します。ホストを削除す るには、**zone** *name* **removeRR** *hostname* **A** を使用します。

ゾーンの作成時に既存のテンプレートを適用する場合は、*template* 属性を使用します。次に例 を示します。

nrcmd> **zone example.com create primary ns1 hostadmintemplate=zone-template-1**

(注)

この例では、構文の一部としてネームサーバーと連絡先を指定する必要がありますが、テンプ レート定義が存在する場合は、指定したネームサーバーと連絡先は上書きされます。

ゾーンの作成後にテンプレートを適用するには、**zone** *name* **applyTemplate** *template* を使用しま す。次に例を示します。

nrcmd> **zone example.com applyTemplate zone-template-1**

# プライマリ ゾーンの編集

プライマリゾーンを編集してそのプロパティを変更したり、テンプレートを適用したり、ゾー ン定義を使用してテンプレートを作成したりできます。

#### ローカルの詳細 **Web UI** とリージョン **Web UI**

- ステップ **1** [設計(**Design**)]メニューから[権威**DNS**(**Auth DNS**)]サブメニューで[正引きゾーン(**ForwardZones**)] を選択して、[正引きゾーンのリスト表示/追加(List/Add Forward Zones)] ページを開きます。
- ステップ **2** [正引きゾーン(Forward Zones)] ペインでゾーンを選択し、[ゾーンの編集(Edit Zone)] ページを開きま す。
- ステップ **3** 必要に応じて、属性を変更します。
- ステップ **4** ゾーンにテンプレートを適用するには、ページの下部にあるドロップダウンリストからテンプレート名を 選択し、[テンプレートの適用(**Apply Template**)] をクリックします。
	- すでに運用されているゾーンにはテンプレートを慎重に適用してください。すでに定義されてい るゾーン属性は、テンプレートに明示的に定義されている属性に置き換えられます。 注意

ステップ **5** ゾーンを変更する際に、ゾーン定義を使用してテンプレートを作成するには、[ゾーンの変更とテンプレー トの保存(Modify Zone and Save Template) 1をクリックします。[新しいゾーンテンプレートの保存(Save New Zone Template)] ページで、[値(Value)] フィールドにテンプレート名を入力し、[ゾーンテンプレー トの保存(**Save Zone Template**)] をクリックします。[ゾーンのリスト表示/追加(List/Add Zones)] ペー ジに戻ります。

### ゾーン ネームサーバー設定の確認

作成した RR を調べてゾーン NS RR の設定を確認します。

#### ローカルの詳細 **Web UI** とリージョン **Web UI**

[正引きゾーン(Forward Zones)] ペインからゾーンを選択し、[リソースレコード(**Resource Records**)] タブをクリックします。ゾーン内のネームサーバー ホストごとに A レコードが存 在する必要があります。このページでこれらのレコードを編集または追加します。

ゾーンへのリソース レコードの追加 を参照してください。

#### **CLI** コマンド

**zone** *name* **listRR** を使用して、追加した RR を確認します。

### ゾーンの同期

手動によるゾーンの同期は、HA メインと HA バックアップの間に不整合があり、それがサー バーによって自動的に解決されない場合にのみ使用します。ゾーンを同期する必要がある場合 は、次の手順を実行します。

#### 地域の高度な **Web UI**

- ステップ **1** [デザイン(**Design**)] メニューの [認証**DNS**(**Auth DNS**)]サブメニューの [転送ゾーン(**Forward Zones**)] を選択して、[転送ゾーンの一覧/追加 (List/Add Forward Zones) ] ページを開きます。
- ステップ **2** プライマリ正引き/逆引きゾーンに対して [ゾーンの同期(Zone Sync)] タブを選択します。
- ステップ **3** [ゾーンの同期:レポート(Sync Zone Report)] ボタンをクリックして [ゾーンの同期(Synchronize Zone )] ページを開きます。
- ステップ **4** エキスパートモードでは、[RR データからの CCM ホストの同期:レポート(Sync CCM Hosts from RR Data - Report)] ボタンが表示されます。

### **CLI** コマンド

**zone** *name* **sync** <**update** | **complete**> [-**report**- **only** | -**report**] コマンドは、リージョンクラスタに 接続されている場合に使用できます。

# ゾーンコマンド

[List/Add Zones (Forward/Reverse zone)] ページに **Commands** ボタンが表示されます。クリック すると、[コマンド(Commands)] ダイアログボックスが開きます。次のコマンドは、特定の 目的で使用します。

- **Scavenge zone**:『*Cisco Prime Network Registrar 11.0 DHCP* ユーザーガイド』の「動的レ コードのスカベンジング」の項を参照してください。
- **Get scavenge start time**:『*Cisco Prime Network Registrar 11.0 DHCP* ユーザーガイド』の 「動的レコードのスカベンジング」の項を参照してください。
- · HA [ゾーンの同期](DNS_Guide_chapter9.pdf#nameddest=unique_209) (正引きゾーン): HA DNS ゾーンの同期を参照してください。

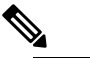

**(注) Synchronize HA Zone** コマンドは、サーバーが HA メイ ンサーバーである場合にのみ表示されます。HA バッ クアップサーバーの場合、このコマンドは表示されま せん。

# ゾーン データのインポートおよびエクスポート

プライマリ ゾーンを作成する最も簡単かつ迅速な方法は、RFC 1035 で定義されている既存の BIND フォーマット ゾーン ファイルをインポートすることです。同じ種類のファイルを別の サーバーにエクスポートすることもできます。BIND 4.*x.x* は named.boot というブート ファイ ルを使用して、サーバーをデータベース ファイルにポイントします。CLI で **import** コマンド を使用して、BIND 4.*x.x* コンフィギュレーションのすべてをインポートできます。BIND 8 と BIND 9 は、別の構文で named.conf というコンフィギュレーション ファイルを使用します。

ゾーン データのインポートとエクスポートは CLI でのみ可能です。

BIND ファイルに \$INCLUDE ディレクティブが含まれている場合、BIND は named.boot ファイ ルでディレクトリ ディレクティブが示すディレクトリを対象にインクルード ファイルを検索 します。一方、**nrcmd** プログラムは、処理されているゾーン ファイルを含むディレクトリを 対象にインクルード ファイルを検索します。

この問題を回避するために、ゾーンファイル内のインクルードファイルを指定するときには、 BIND コンフィギュレーションで絶対パスが使用されるようにしてください。インクルード ファイルを指定する際の相対パスがゾーン ファイルに含まれていて、ゾーン ファイルが存在 するディレクトリが、named.bootファイルでディレクトリディレクティブが示すディレクトリ と同じではない場合は、コンフィギュレーションは適切にロードできません。BIND コンフィ ギュレーションを Cisco Prime Network Registrar にインポートできるように、ゾーン ファイル に含まれている相対パスを絶対パスに変換する必要があります。ディレクトリ階層、コンフィ ギュレーション ファイル、およびゾーン ファイルのコンフィギュレーションとパス変更方法 の例を次に示します。

• ディレクトリ階層:

```
/etc/named.conf
/etc/named.boot
/usr/local/domain/primary/db.example
/usr/local/domain/primary/db.include
/usr/local/domain/secondary
```
• コンフィギュレーション ファイル (/etc/named.conf):

```
#BIND searches for zone files and include files relative to /usr/local/domain
option directory /usr/local/domain
#BIND finds zone file in /usr/local/domain/primary
zone example.com {
type primary ;
file primary/db.example ;
#end of /etc/named.conf
```
• コンフィギュレーション ファイル (/etc/named.boot):

```
#BIND searches for zone files and include files relative to /usr/local/domain
directory /usr/local/domain
#BIND finds zone file in /usr/local/domain/primary
primary example.com primary/db.example
#end of /etc/named.boot
```
•不適切なゾーン ファイル(/usr/local/domain/primary/db.example):

```
#BIND searches for include file relative to /usr/local/domain
$INCLUDE primary/db.include
#end of /usr/local/domain/primary/db.example
```
コンフィギュレーションをロードできるようにするには、ファイル db.example の相対パス (\$INCLUDE primary/db.include)を絶対パス(\$INCLUDE /usr/local/domain/primary/db.include) に変更します。

次の表は、BIND 4 と BIND 9 でサポートされる named.boot および named.conf ファイル ディレ クティブと、対応する Cisco Prime Network Registrar ユーザー インターフェイスの場所または 構文(存在する場合)を説明しています。

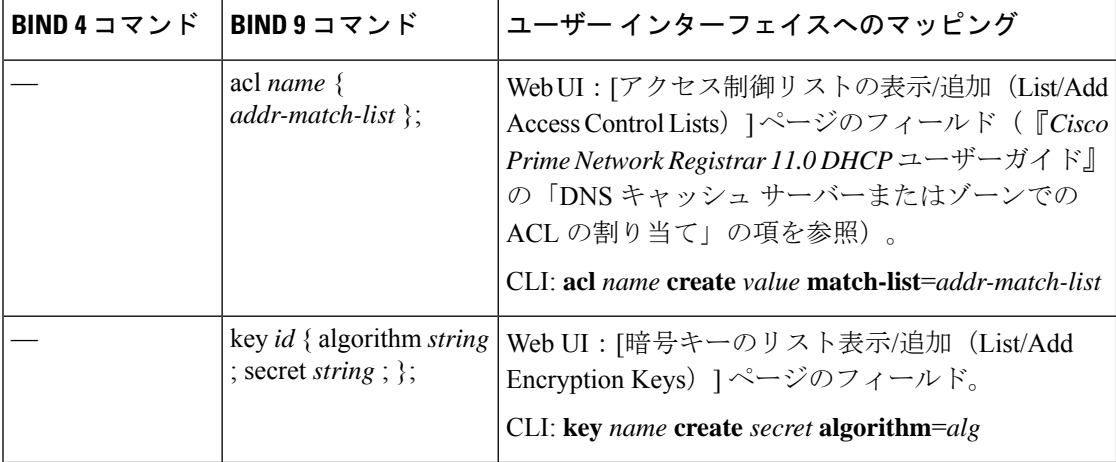

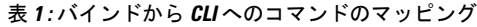

 $\mathbf I$ 

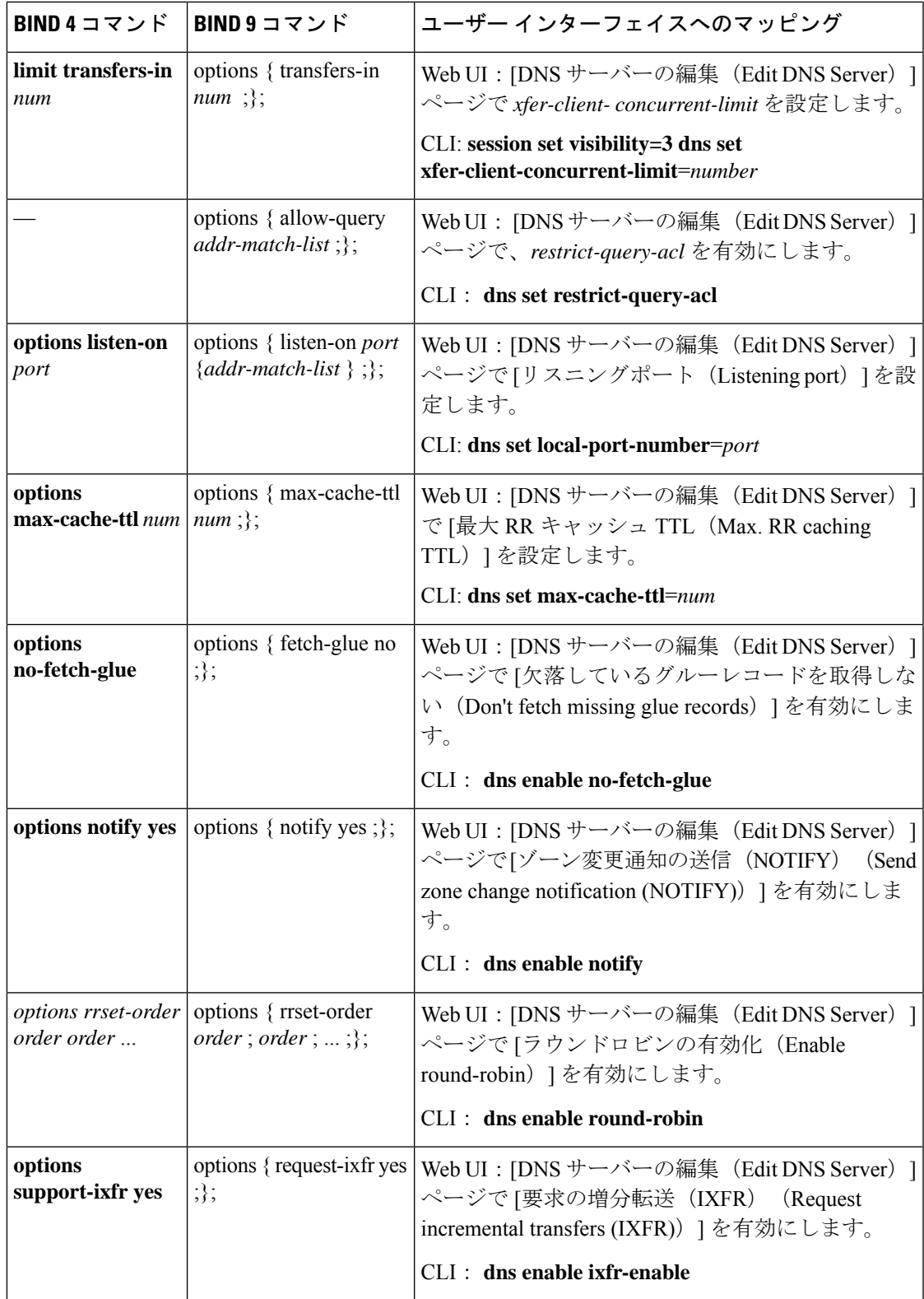

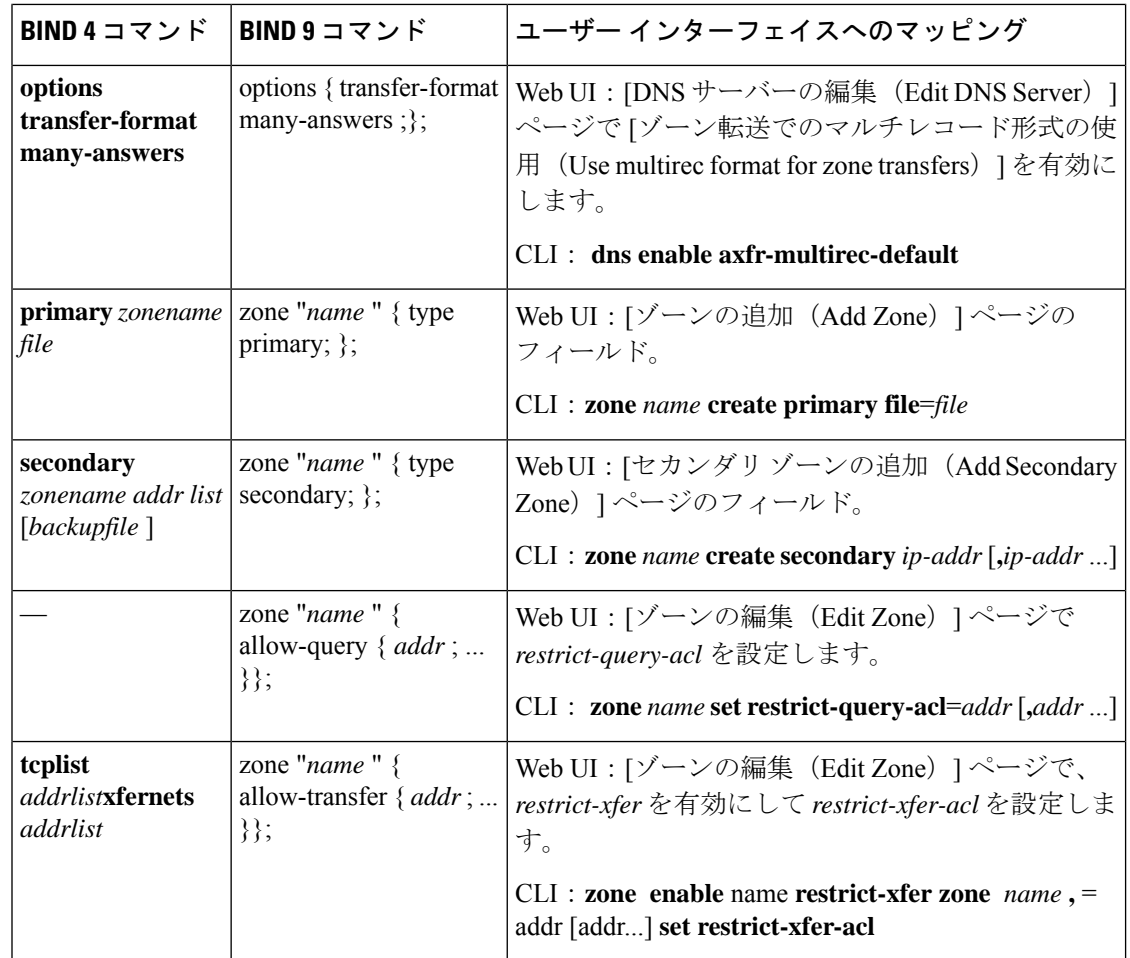

# <span id="page-13-0"></span>プライマリ逆引きゾーンの設定

正しい DNS 設定を行うには、使用するネットワークごとに逆引きゾーンを作成する必要があ ります。逆引きゾーンは、IP アドレスをホスト名に変換するために DNS クライアントが使用 するプライマリ ゾーンであり、特別な in-addr.arpa ドメインに存在します。逆引きゾーンを手 動で作成するか、バインドからインポートできます。サブネットから逆引きゾーンを作成する こともできます ([「サブネットからの逆引きゾーンの追加](#page-15-0) (16 ページ)」を参照)。

# 関連項目

[ゾーンとしての逆引きゾーンの追加](#page-14-0) (15 ページ) [サブネットからの逆引きゾーンの追加](#page-15-0) (16 ページ)

# <span id="page-14-0"></span>ゾーンとしての逆引きゾーンの追加

逆引きゾーンをゾーンとして手動で追加できます。

#### ローカルの基本または詳細 **Web UI** とリージョン **Web UI**

[**Design**] メニューから [権威 **DNS**(**Auth DNS**)] サブメニューで [**Reverse Zones**] を選択して、 [逆引きゾーンのリスト表示/追加(List/Add Reverse Zones)] ページを開きます。このページは [正引きゾーンのリスト表示/追加(List/Add Forward Zones)] ページとほぼ同じです。次に、 [「プライマリ正引きゾーンの設定](#page-5-0) (6 ページ)」に説明されている正引きゾーンの追加と同 じ方法で逆引きゾーンを追加します。ただし、ゾーン名として特別な in-addr.arpa ドメインに 追加された正引きゾーンネットワーク番号を逆順に使用します。関連する正引きゾーンに使用 したものと同じテンプレートまたは SOA と、ネームサーバー値を使用します。

[名前(Name)] フィールドに DHCPv4 サブネットまたは DHCPv6 プレフィックス値を入力で きます。これにより、サブネットまたはプレフィックスが適切な逆引きゾーン名に変換されま す。

IPv4 サブネットまたは IPv6 プレフィックスを使用して逆引きゾーンを作成するには、次の手 順を実行します。

- ステップ **1** [**Design**] メニューから [権威 **DNS**(**Auth DNS**)] サブメニューで [**Reverse Zones**] を選択して、[逆引きゾー ンのリスト表示/追加(List/Add Reverse Zones)] ページを開きます。
- ステップ **2** [逆引きゾーン(Reverse Zone)] ページで、[逆引きゾーンの追加(Add Reverse Zone)] アイコンをクリッ クし、[名前(Name)] フィールドに値を入力します。次に例を示します。
	- **209.165.201.1/24**:IPv4 サブネットを使用して逆引きゾーンを作成します。
	- **2001:db8:ff80:ff80::/64**:IPv6 プレフィックスを使用して逆引きゾーンを作成します。

ステップ **3** 逆引きゾーン作成の必須フィールドに次のように入力します。

- **Nameserver**:**ns1.example.com.** と入力します(末尾のドットを含む)。
- **Contact E-Mail**:**hostadmin.example.com.** と入力します(末尾のドットを含む)。
- **Serial Number** :**1** を入力します。
- ステップ **4** [逆引きゾーンの追加(**AddReverseZone**)]をクリックします。[逆引きゾーンのリスト表示/追加(List/Add Reverse Zones)] ページが表示されます。

#### ローカルの基本または詳細 **Web UI** とリージョン **Web UI**

IPv6 プレフィックスを使用して逆引きゾーンを作成するには、次の手順を実行します。

ステップ **1** [設計(Design)]メニューから、**DHCPv6**サブメニューの**Prefixes**下にある を選択し、[DHCPv6プレフィッ クスのリスト/追加 (List/Add DHCP v6 Prefixes) 1ページを開きます。

- ステップ **2** [プレフィックス(Prefix)] ペインの [プレフィックスの追加(AddPrefix)] アイコンをクリックして [IPv6 プレフィックスの追加(Add IPv6 Prefix)] ダイアログボックスを開きます。
- ステップ **3** プレフィックス名(たとえば、 **prefix-1**)とアドレス(たとえば、 **2001:db8:ff80:ff80::**)を入力します。
- ステップ **4** ドロップダウン リストからプレフィックス長(たとえば、 **64**)を選択します。
- ステップ **5** [**Add IPv6 Prefix**] をクリックします。プレフィックスが [DHCP v6 プレフィックスのリスト表示/追加 (List/Add DHCP v6 Prefixes)] ページに追加されます。

プレフィックスから逆引きゾーンを作成するには、

- a) [**Reverse Zone**] タブをクリックします。
- b) ゾーンテンプレートを選択します。
- c) [**Report**,] をクリックしてから、[**Run**] をクリックします。

**CLI** コマンド

**zone** *name* **create primary** および **zone** *name* **addRR PTR** を使用して、サーバーのプライマリ逆 引きゾーンとポインタ レコードを追加します。ゾーン テンプレートを適用することもできま す。

逆引きゾーンの作成方法:

• IPv4 サブネットを使用する場合

たとえば、次のように入力できます。

nrcmd> **zone 209.165.201.1/24 create primary ns1.example.com. hostadmin.example.com.**

• IPv6 プレフィックスを使用する場合

たとえば、次のように入力できます。

nrcmd> **zone 2001:db8::/64 create primary ns1.example.com. hostadmin.example.com.**

• IPv6 プレフィックスの名前を使用する場合

たとえば、次のように入力できます。

nrcmd> **prefix prefix-1 create 2001:db8:ff80:ff80::/64** nrcmd> **zone prefix-1 create primary ns1.example.com. hostadmin.example.com.**

# <span id="page-15-0"></span>サブネットからの逆引きゾーンの追加

逆引きゾーンを手動で作成する代わりに、既存のサブネットから作成することもできます。こ れは、Web UI でのみ実行できます。

#### ローカルの詳細 **Web UI** とリージョン **Web UI**

- ステップ **1** [**Design**] メニューから [**DHCPv4**] サブメニューで [**Subnets**] を選択して、[サブネットのリスト表示/追加 (List/Add Subnets)] ページを開きます。
- ステップ **2** 逆引きゾーンのサブネットを作成するか、既存のサブネットのいずれかを使用します。
- ステップ **3** [**Reverse Zone**] タブをクリックし、既存のゾーン テンプレートを選択します。
- ステップ **4** [**Report**] をクリックすると、作成のチェンジセットが表示されます。
- ステップ **5** [**Revert**] をクリックして [サブネットのリスト表示/追加(List/Add Subnets)] ページに戻ります。
- <span id="page-16-0"></span>ステップ **6** [**Run**] をクリックしてから [**Reverse Zones**] をクリックすると、[逆引きゾーンのリスト表示/追加(List/Add Reverse Zones) 1ページに新しく作成したゾーンが表示されます。

# サーバーのゾーン カウントの取得

DNS サーバーに関連付けられている作成済みゾーンを表示して、Web UI でカウントを取得で きます。

CLI で **dns getZoneCount** [**forward**| **reverse** |**primary** |**secondary** | **all**] を使用して、DNS サーバー の全ゾーンの正確なカウントを取得できます。オプションを指定しないと、パブリッシュされ たゾーンの総数だけが返されます。

# <span id="page-16-1"></span>**DNS** 更新の有効化

DNS 更新 (RFC 2136) は、DNS と DHCP が連携できるように統合します。DNS 更新は、ホス トと DHCP で割り当てられたアドレスの関連付けを自動的に記録します。DHCP と DNS 更新 を使用することにより、ホストがネットワークに接続するときのホストのネットワークアクセ スを自動的に設定できます。一意の DNS ホスト名を使用し、ホストを検索してそこにアクセ スできます。

DNS 更新の詳細は、『*Cisco Prime Network Registrar 11.0 DHCP* ユーザーガイド』 の「Managing DNS Update」の章に記載されています。この章には、次の項があります。

- **Update policy (the Update Policies tab)**:名前からアドレスへの関連付けが DHCP で変更さ れたときに更新するRRの種類を決定します。(『*Cisco PrimeNetwork Registrar 11.0 DHCP* ユーザーガイド』の「Configuring DNS Update Policies」の項を参照。)
- **Update map (the Update Maps tab)**:DNS サーバーまたは HA DNS ペアと、DHCP フェー ルオーバー ペア、DHCP ポリシー、クライアント クラス、またはアクセス制御リストの 更新関係を定義します。(『*Cisco Prime Network Registrar 11.0 DHCP* ユーザーガイド』の 「DNS 更新マップの作成」の項を参照)。

# <span id="page-17-0"></span>セカンダリ サーバーの管理

ゾーンを設定する場合は、少なくとも 1 台のセカンダリ サーバーを選択します。ネームサー バーが1台しかなく、それを使用できなくなった場合は、名前を検索できなくなります。セカ ンダリサーバーは、負荷をプライマリと分けます。プライマリを使用できない場合には、セカ ンダリ サーバーがすべての負荷を処理します。セカンダリ サーバーが起動すると、プライマ リ サーバーに接続してゾーン データをプルします。これはゾーン転送と呼ばれます。

セキュア モードでのゾーン転送は、HMAC MD5 ベースの TSIG と GSS-TSIG の両方をサポー トします。 (注)

 $\mathcal{P}$ 

セカンダリ ゾーンの権威サーバーも Cisco Prime Network Registrar 6.0 以降を実行している場合 に、ゾーンの手動入力を回避する方法については、「[ゾーン分散の管理](#page-22-0) (23 ページ)」を参 照してください。セカンダリ サーバーが1台しかない場合は、プライマリ サーバーから物理 的に離します。セカンダリとプライマリを同じネットワーク セグメント、スイッチ、または ルータに配置せずに、まったく別のクラスタに配置します。 ヒント

セカンダリゾーンを受け持つようにセカンダリDNSサーバーを設定することで、そのサーバー はそのゾーンに対してセカンダリになります。また、ゾーン転送を実行するプライマリサー バーのアドレスを指定する必要があります。Cisco Prime Network Registrar は、このプライマリ サーバーについて認識している必要があります。

# セカンダリ正引きゾーンの追加

ローカル クラスタでセカンダリ正引きゾーンを追加できます。

#### ローカルの基本または詳細 **Web UI**

- ステップ **1 Design**メニューから**Auth DNS**サブメニューで [**Secondary Zones**] を選択して、[セカンダリ ゾーンのリスト 表示/追加 (List/Add Secondary Zones) | ページを開きます。
- ステップ **2** [セカンダリ ゾーン(Secondary Zones)] ペインの [**AddSecondary Zone**] アイコンをクリックすると、[セカ ンダリ ゾーンの追加(Add Secondary Zone)] ダイアログボックスが開きます。

セカンダリゾーンには、1 つの名前と 1 つ以上のプライマリサーバーのリストが必要です。ホストのセッ トへのゾーン転送の制限を有効にしてから、制限したホストのアクセスコントロールリスト(ACL)を *restrict-xfer-acl* フィールドに入力することもできます。必要に応じて、その他の属性値を入力します。

#### ステップ **3** [**Add Secondary Zone**] をクリックします。

[セカンダリ ゾーン(Secondary Zones)] ペインでセカンダリ ゾーン名をクリックして、[セカンダリ ゾー ンの編集(Edit Secondary Zone)] ページを開いて、そこでセカンダリ ゾーンを編集できます。このページ で [**Save**] をクリックします。

セカンダリ正引きゾーンと同じ方法でセカンダリ逆引きゾーンを追加できますが、アドレスは逆引きゾー ン アドレスである必要があります。

#### **CLI** コマンド

セカンダリ ゾーンを作成するには、**zone** *name* **create secondary** *address* を使用します。ゾーン 転送を実行するには、プライマリ DNS サーバーの IP アドレスを指定する必要があります。

次に例を示します。

nrcmd> **zone shark.zone. create secondary 172.18.123.177**

HA DNS サーバー ペアを使用している場合は、IP アドレスをカンマで区切って指定する必要 があります。HA DNS バックアップ サーバーは、プライマリ サーバーが使用できない場合に 使用されます。

次に例を示します。

nrcmd> **zone shark.zone. create secondary 172.18.123.177,172.18.123.45**

# ゾーン転送の有効化

セカンダリサーバーはプライマリサーバーに変更(ゾーン転送)を定期的に問い合わせます。 この間隔はサーバーSOAレコードでセカンダリ更新時間として定義されます。プライマリサー バーで *restrict-xfer* 属性を true(現在値は false)に設定することで、ゾーン転送を制限できま す。*restrict-xfer-acl* を適宜設定する必要があります。

ゾーン転送を制限する場合は、**ls** を実行する IP アドレスをゾーン *restrict-xfer-acl* リストに含め ない限り、**nslookup** utility **ls** コマンドは完全ゾーン転送を実行しようとして失敗することがあ ります。 (注)

#### ローカルの詳細 **Web UI** とリージョン **Web UI**

- ステップ **1** [正引きゾーン(Forward Zones)] ペインでプライマリ ゾーン名をクリックして、[ゾーンの編集(Edit Zone)] ページを開きます。
- ステップ **2** [ゾーン属性(zone attributes)] エリアで、*restrict-xfer* 属性を false(プリセット値)に設定できます。この 属性を **true** に設定した場合は、 *restrict-xfer-acl* 属性を使用してゾーン転送を制限するサーバーのリストを 指定することもできます。それには、IP アドレスをカンマで区切って指定します。

セカンダリ ゾーンでは、他のセカンダリ ゾーンからのゾーン転送を制限することもできます。*restrict-xfer* および *restrict-xfer-acl* 属性をセカンダリ ゾーン設定でも使用できます。

- ステップ **3** [**Save**] をクリックします。
- ステップ **4** DNS サーバーのゾーン転送は、次の 2 つの方法で強制できます。
	- [セカンダリ ゾーン(Secondary Zones)] ペインで、[完全ゾーン転送(**Full Zone Transfer**)] ボタンを クリックします。
	- プライマリ サーバーからすべてのゾーン転送を強制するには、[DNS 権威サーバーの管理(Manage DNS Authoritative Server)] ページで [コマンド(**Commands**)] ボタンをクリックして、すべてのゾー ン転送を強制します。

#### **CLI** コマンド

CLI では、**zone** *name***enable restrict-xfer** を使用して制限しない限り、ゾーン転送はデフォルト で有効になっています。ゾーン転送を強制する場合は、**zone** *name* **forceXfer secondary** を使用 します。

# <span id="page-19-0"></span>サブゾーンの設定

ゾーンが拡大するにつれて、サブゾーンと呼ばれる小さな部分に分割することが必要になる場 合があります。サブゾーンに対する管理権限を委任して、サブゾーン内で管理させるか、個別 サーバーで対応できます。このパーティション分割は、サブゾーン委任と呼ばれます。次のタ スクを実行して、サブゾーンの委任を確立します。

- **1.** サブゾーン名を選択します。
- **2.** ネームサーバー名を指定します。
- **3.** ネームサーバー アドレスを指定します。

### <span id="page-19-1"></span>関連項目

[サブゾーン名とサーバーの選択](#page-19-1) (20 ページ) [サブゾーンの作成と委任](#page-20-0) (21 ページ) [サブゾーンの委任解除](#page-22-1) (23 ページ) [サブゾーン委任の編集](#page-21-0) (22 ページ)

# サブゾーン名とサーバーの選択

ゾーンをサブゾーンに分割することを決定したら、それらの名前を指定する必要があります。 サブゾーンの担当者と相談して名前を決定し、一貫した命名スキームを維持するようにしま す。

次の推奨事項は、サブゾーンの命名問題を回避するのに役立ちます。

- サブゾーンに組織名を付けないようにします。変化するビジネス環境では、組織がマージ し、名前が変更されます。組織にちなんだ名前をサブゾーンに付けると、時間が経過する につれて、名前の意味が失われる可能性があります。
- サブゾーンの場所を示す地理名を使わないようにします。地理名は、組織外の人には意味 がありません。
- 不可解ではない明快な名前を使用します。
- 既存または予約済みのトップレベル ドメイン名をサブゾーンとして使用しないでくださ い。既存の名前を使用すると、ルーティングの問題が発生する可能性があります。

サブゾーン名を選択したら、親ドメインネームサーバーがサブゾーンについて照会するときに 使用するネームサーバーを指定します。サブゾーンが常に到達可能であるように、2 つのネー ムサーバーを指定する必要があります。それらのネームサーバーはプライマリまたはセカンダ リのいずれかとしてこのゾーンに対する権威である必要があります。

サブゾーン ネームサーバーの名前またはアドレスが変わるたびに、サブゾーンの管理者は親 ゾーンに通知する必要があります。これにより、親ゾーンの管理者は、サブゾーンネームサー バーとグルーレコードを変更できます。グルーレコードは、サブゾーンの権威ネームサーバー のアドレスを持つ A レコードです。サブゾーン管理者が親への通知に失敗すると、グルー レ コードは無効になります。一般的な現象としては、ホストが名前で別ドメインのホストに到達 できず、アドレスのみで到達できます。

NS レコード アドレスが一致せず、グルー A レコードが必要な場合に、Cisco Prime Network Registrarは親ゾーンに欠落しているサブゾーン NS レコードを報告することによって、不完全 委任を検出します。 (注)

### <span id="page-20-0"></span>サブゾーンの作成と委任

親ゾーンでサブゾーンを作成して委任します。サブゾーンが委任されているネームサーバーご とに 1 つの NS レコードが存在する必要があります。各 NS レコードには、ネームサーバーが 親ゾーンまたはサブゾーンの外側にある場合を除き、ネームサーバーのアドレスを記述した対 応する A レコードが必要です。この A レコードは、グルー レコードと呼ばれます。親ゾーン の委任ポイントの NS RR および対応 A レコード(グルー レコード)を作成するゾーンは、親 ありゾーンと呼ばれます。親ゾーンの委任ポイントの NS RR および対応 A レコード(グルー レコード)を作成しないゾーンは、親なしゾーンと呼ばれます。

ゾーン *example.com* には親ゾーン *.com* とサブゾーン *subdomain.example.com* があるとします。 *example.com* が親ありゾーンの場合は、*example.com* の NS RR は *example.com* 内とその親ゾーン *.com* 内の 2 か所に作成されます。*example.com* 内のサブドメインまたは親ゾーンのいずれかの 委任ポイントに、このゾーンのネームサーバーの権威レコードがあります。親ゾーン *.com* 内 の委任ポイントには *example.com* の非権威 NS RR があり、*subdomain.example.com* 内の委任ポイ ントには *example.com* の非権威 NS RR があります。

[サブゾーン名とサーバーの選択](#page-19-1) (20 ページ)を参照してください。

#### ローカルの基本または詳細 **Web UI**

- ステップ **1** [正引きゾーンのリスト表示/追加(List/Add Forward Zones)] ページで、親ドメインのサブドメインとして ゾーンを作成します。
	- ゾーン テンプレートを適用する場合は、ステップ **2** に進みます。
	- ゾーンテンプレートを適用しない場合は、[正引きゾーンのリスト表示/追加(List/AddForwardZones)] ページで[**AddForwardZone**]アイコンをクリックし、そのアドレスを含むSOAレコードとネームサー バーを追加します。
- ステップ **2** Cisco Prime Network Registrar がサブゾーン名に基づいて親ゾーンを検出すると、[親ゾーンでのサブゾーン の作成(Create Subzone in Parent Zone)] ページが表示されます。このページで [**Create as Subzone**](また はサブゾーンにする必要がない場合は [**Create as Unparented Zone**])をクリックします。

[サブゾーンとして作成(Create as Subzone)] により、親ゾーンの委任ポイントの NS RR および対応 A レ コード(グルー レコード)が作成されます。

- ステップ **3** サブゾーンにネームサーバーを設定した場合は、それに対するグルー アドレス(A)レコードを作成する 必要があります。表示されたフィールドに、ネームサーバーの IP アドレスを入力して、[**Specify Glue Records**]をクリックします。(複数のサブゾーンネームサーバーがある場合、グルーレコードに対して複 数のフィールドがあります。)
- ステップ **4** [**Report**] をクリックすると、追加したレコードに対して意図したチェンジセットが表示されます。
- ステップ **5** 実装された実際のチェンジセットが表示されたら、[**Return**] をクリックします。
- ステップ **6** サブゾーンの追加レコードを確認するには、サブゾーンの [RR] 列で [表示(View)] アイコンをクリック します。サブゾーン ネームサーバーのグルー A レコードが表示されます。[**Return to Zone List**] をクリッ クします。
- ステップ **7** 親ゾーンの追加レコードを確認するには、親ゾーンの [RR] 列で [表示(View)] アイコンをクリックしま す。サブゾーンネームサーバー(NS)レコードとグルーAレコードが表示されます。[**ReturntoZoneList**] をクリックします。

#### <span id="page-21-0"></span>**CLI** コマンド

サブゾーンのプライマリ ネームサーバー マシンで、サブドメインを作成します。

nrcmd> **zone boston.example.com. create primary bostonDNSserv1 hostadmin**

親ゾーン ネームサーバーのマシンで、サブゾーン ネームサーバーの NS レコードを追加して から、サブゾーン ネームサーバーのグルー A レコードを作成します。

nrcmd> **zone example.com. addRR boston NS bostonDNSserv1.boston.example.com.** nrcmd> **zone example.com. addRR bostonDNSserv1.boston.example.com. A 192.168.40.1**

### サブゾーン委任の編集

サブゾーン RR を編集できます。

#### ローカルおよび地域 **Web UI**

- ステップ **1** 対応する [ゾーンの編集(Edit Zone)] ページで、[リソース レコード(**Resource Records**)] タブをクリッ クし、レコードの横にある [編集(**Edit**)] アイコンをクリックすると、[ゾーンの RR の編集(Edit RR in Zone)] ページが開きますので、サブゾーンの NS RR を編集します。
- ステップ **2** NS レコード データを編集します。
- ステップ **3** [リソース レコードの変更(**Modify Resource Record**)] をクリックします。
- ステップ **4** 前の手順と同じ方法で、サブゾーン サーバーのグルー A RR を編集します。

#### <span id="page-22-1"></span>**CLI** コマンド

**zone** *name* **removeRR** を使用して NS とグルー A レコードを削除してから、**zone** *name* **addRR** を使用して置換します。

### サブゾーンの委任解除

サブゾーンの委任を解除する場合は、関連 NS とグルー A レコードを親ゾーンから削除する必 要があります。

$$
\theta
$$

サブゾーンを削除すると、Cisco Prime Network Registrar が委任レコードを自動的にクリーン アップします。 (注)

#### ローカルの基本または詳細 **Web UI** とリージョン **Web UI**

対応する [ゾーンの編集(Edit Zone)] ページで、[**Resource Records**] タブをクリックし、サブ ゾーンの NS レコードを削除してから、サブゾーン サーバー ホストのグルー A レコードを削 除します。

#### <span id="page-22-0"></span>**CLI** コマンド

**zone** *name* **removeRR NS** および **zone** *name* **removeRR A** を使用して、サブゾーン NS とグルー A レコードを削除します。

# ゾーン分散の管理

ゾーン分散を作成することにより、同じセカンダリゾーン属性を共有する複数のゾーンを簡単 に作成できます。これにより、プライマリからセカンダリへの共有や、DNS HAの場合のメイ ンからバックアップへの共有など、ゾーン関係を共有する複数のクラスタのセットアップと管 理が非常に簡単になります。

ゾーン分散では、1つ以上の定義済みセカンダリサーバーを追加する必要があります。ゾーン 分散同期を実行すると、プライマリサーバーで管理される各プライマリゾーンに対して、セカ ンダリサーバーで管理されるセカンダリゾーンが追加されます。ゾーン分散を使用して、CCM データベースのゾーン データをローカル DNS サーバーやリージョンおよびローカル クラスタ ゾーン データに同期することもできます。ゾーン データを同期するたびに、プライマリ ゾー ンとセカンダリ ゾーンの両方の関連ビューと名前付き ACL が同期されます。

分散は 1 台のプライマリ サーバーと複数のセカンダリ サーバーで構成されるスター トポロジ である必要があります。権威サーバーは、ゾーン分散のデフォルトが定義されているローカル プライマリサーバーにしかなりません。ローカルクラスタで1つのゾーン分散を管理し、リー ジョナルクラスタで複数の分散を管理できます。

### 関連項目

[ゾーン分散マップの準備](#page-23-0) (24 ページ) [ゾーン分散の作成](#page-25-0) (26 ページ) レプリカ [データからのゾーン分散のプル](#page-27-0) (28 ページ)

# <span id="page-23-0"></span>ゾーン分散マップの準備

ゾーン分散の作成を準備をするには、紙にゾーン分散マップの図を描きます。

- ステップ **1** マップに含めるすべてのゾーンについて、プライマリである HA DNS ペア(または HA でない場合はプラ イマリ サーバー)を特定することから始めます。
	- a) HA DNS ペアのサーバーごとにボックスを作成します。たとえば、シカゴ クラスタのサーバー ペア は、192.168.50.1 と 192.168.60.1 のサーバーで構成されます。
	- b) 各ボックスに各サーバーの IP アドレスを記入します。
	- c) 各ボックスの内側にプライマリを示す **P** を記入します(次の図を参照)。

#### 図 **<sup>1</sup> :** ゾーン分散マップの図式化

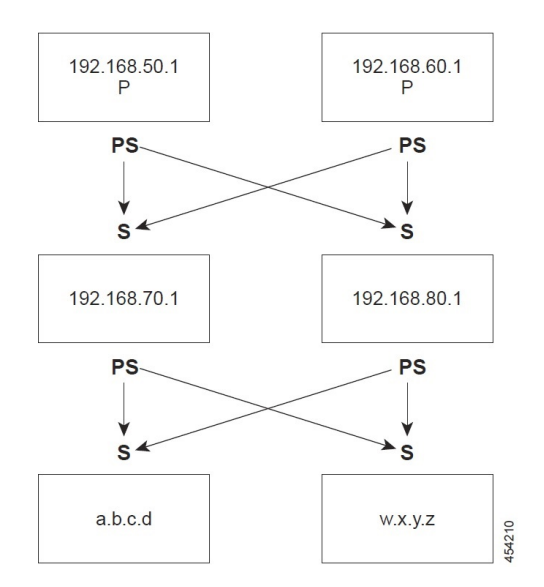

- ステップ **2** 各サーバーの「セカンダリのプライマリサーバー(Primary Server of Secondary)」ロールを示す **PS** をボッ クスの下に記入します。この例の場合は、定義の上では、両方のプライマリサーバーがゾーン転送でゾー ンのコピーを他のサーバーに送信するセカンダリのプライマリサーバーでもあります。それでも、後のス テップを簡単にするために、ボックスの下に **PS** を記入してください。
- ステップ3 これらのプライマリサーバー (PS) からゾーン転送を直接受信するすべてのセカンダリサーバーを特定し ます。ページのプライマリサーバーボックスの下に、各セカンダリ用のボックスを追加し、そのボックス の内側にセカンダリのIPアドレスを記入します。たとえば、192.168.70.1と192.168.80.1のセカンダリサー バーは、シカゴ クラスタ プライマリ サーバーからゾーン転送を受信します。
- ステップ **4** 各セカンダリサーバーボックスの上に **S** を記入します。
- ステップ **5 PS** から各 **S** への矢印を書いて、ゾーン転送フローを表します(図を参照)。この HA DNS の例では、矢 印は各プライマリサーバーから両方のセカンダリサーバーに移動します。
- ステップ **6** この図からわかるように、このボックスを増やすことで、元はセカンダリであったサーバーが別のサーバー セット(a.b.c.d と w.x.y.z)に対するプライマリサーバーになります。
- ステップ **7** ゾーン分散を作成するときには、下に **PS** が付いている各ボックスの IP アドレスをプライマリサーバーリ ストに入力します。

CLI では、たとえば次のように *primary-servers* 属性を IP アドレスリストに設定します。

nrcmd> **zone-dist dist-1 create Chicago-cluster primary-servers=192.168.50.1,192.168.60.1**

ステップ8 [ゾーン分散セカンダリサーバーの追加または編集 (Add or Edit Zone Distribution Secondary Server) ] ページ の [セカンダリサーバー(Secondary Servers)] ドロップダウンリストから、上に **S** が付いているボックス のセカンダリサーバー IP アドレスに関連付けられているクラスタを選択します。

CLI で、**zone-dist** *name* **addSecondary** *cluster* を使用します。例:

nrcmd> **zone-dist dist-1 addSecondary Boston-cluster**

# <span id="page-25-0"></span>ゾーン分散の作成

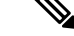

ゾーンを別のゾーン分散に移動する場合は、最初のゾーン分散を同期し、ゾーンを移動してか ら、2 番目のゾーン分散を同期します。 (注)

#### ローカルの基本または詳細 **Web UI** とリージョン **Web UI**

- ステップ **1 Deploy**メニューの [DNS] サブメニューから、リージョナルクラスタの場合は **Zone Distributions**、ローカ ル クラスタの場合は **Zone Distribution** を選択します。サーバーが権威サービスを使用して設定されてい る場合は、このオプションを使用できます。リージョンの[ゾーン分散のリスト表示/追加(List/AddZone Distributions)] ページ、またはローカルの [ゾーン分散の表示(View Zone Distribution)] ページが開きま す。デフォルトのゾーン分散は両方のクラスタで事前に定義されていますが、デフォルトのクラスタを 使用できるのはローカル クラスタのみであることに注意してください。
- ステップ **2** 新しいゾーン分散を追加するには、[**Add Zone Distribution**] アイコンをクリックして [ゾーン分散の追加 (AddZone Distribution)]ダイアログボックスを開きます。既存のゾーン分散を編集するには、ゾーン分 散名を選択して [ゾーン分散の編集(Edit Zone Distribution)] ページを開きます。
- ステップ3 「プライマリサーバー (Primary Server) 1フィールドに、プライマリサーバーがあるクラスタ (または設 定されている HA DNS ペア)を入力します。このプライマリサーバーは、ページ下部で指定するゾーン に対する権威となります。この選択は引き算方式です。次のゾーン分散を作成すると、ここで選択肢の 1 つとして設定したクラスタはそのゾーン分散に含まれなくなります。
- ステップ **4** [プライマリサーバー(Primary Servers)] リストで、セカンダリの各プライマリサーバーの IP アドレス (およびオプションのキー)を追加します。通常は、このサーバーはプライマリサーバーです。ただし、 セカンダリ関係ごとにプライマリサーバーを定義する必要がある場合は、プライマリとセカンダリの階 層を設定することを推奨します。プライマリサーバーリストから HA DNS サーバーペアを決定すること もできます。オプションの TSIG キーまたは GSS-TSIG キー(*Cisco Prime Network Registrar 11.0 DHCP* ユーザーガイド の 「トランザクション セキュリティ(*Transaction Security*)」の項または「*GSS-TSIG*」 の項 を参照)をプライマリサーバーアドレスに追加することもできます。それには、*address***–***key* の形式 でエントリをハイフンでつなぎます。エントリごとに [**Add IP Key**] をクリックします。
- ステップ **5** 1 つのゾーン分散に少なくとも 1 つのセカンダリ サーバーを追加する必要があります。[ゾーン分散の編 集(Edit Zone Distribution)] ページの **Add Secondary Server** をクリックします。セカンダリサーバーの クラスタを選択します。セカンダリのプライマリサーバーがゾーン分散に対して指定されたプライマリ サーバー以外の場合は、セカンダリのプライマリサーバーアドレスをカンマで区切って追加できます。 [**AddServer**] をクリックすると、[編集(Edit)] ページに戻ります。セカンダリサーバークラスタに接続 するか、それを削除するか、それを編集してセカンダリのプライマリサーバーを変更することができま す。

ゾーン分散のセカンダリサーバーを管理するには、[サーバーの管理(ManageServers)]列の[表示(View)] アイコンをクリックして [セカンダリ サーバーのリスト(List Secondary Servers)] ページを開きます。 [ゾーン分散セカンダリ サーバーの編集(Edit Zone Distribution Secondary Server)] ページでセカンダリ サーバーを編集することもできます。

- ステップ **6** ゾーン分散の正引きゾーンと逆引きゾーンを選択します。デフォルトのゾーン分散には、作成したすべ ての正引きゾーンと逆引きゾーンが含まれます。作成した他のすべてのゾーン分散では、ゾーンを[選択 済み(Selected)] 列に移動する必要があります。
- ステップ **7** [**Save**] をクリックします。
- ステップ **8** ゾーン分散をローカル クラスタ DNS サーバーと同期します。同期は、次のように行われます。
	- 段階ゾーン、RR、またはホストの編集は、[保証(Ensure)]、[置換(Replace)]、または [正確 (Exact)] モードではプライマリ サーバー クラスタまたはリージョン クラスタの HA DNS ペアに プッシュされ、[正確(Exact)] モードではローカル クラスタからプッシュされます。
	- セカンダリ サーバーのセカンダリ ゾーンを [正確(Exact)] モードで作成します。
- ステップ **9** [**Synchronize Zone Distribution**] タブをクリックして、同期モードを選択します。
	- **Update**:新しいゾーン、RRセット、およびホストが追加されます。競合がある場合は、既存のホス トが置き換えられます。新しいセカンダリ ゾーンが作成されます。
	- **Complete**:[保証(Ensure)]モードと似ていますが、既存のRRセットとホストが常に置換され、既 存のセカンダリゾーンのプライマリサーバーリストが変更される点が異なります。
	- **Exact**:[完全(Complete)] モードと似ていますが、プライマリに存在しなくなった余分なゾーン、 RR セット、ホスト、およびセカンダリ ゾーンが削除される点が異なります。
- ステップ **10** [ゾーン分散の同期(Synchronize Zone Distribution)]タブで**Report** をクリックします(または、リージョ ナルクラスタのページの [すべてのゾーン分散の同期(Synchronize All Zone Distributions)] 領域で同じア イコンをクリックします)。[ゾーン分散の同期(Sync Zone Distribution)] ページが開き、同期された データのプレビューが表示されます。

#### **CLI** コマンド

ゾーン分散を作成するには、**zone-dist** *name* **create** *primary-cluster* を使用します(プライマリ ク ラスタも HA DNS ペアになることができます)。次に例を示します。

nrcmd> **zone-dist dist-2 create Chicago-cluster**

セカンダリのプライマリサーバーを設定するには、**zone-dist** *name* **setprimary-servers=***addresses* を使用して、アドレスをカンマで区切ります。次に例を示します。

nrcmd> **zone-dist zone-dist-2 set primary-servers=192.168.50.1,192.168.60.1**

セカンダリ サーバーを追加するには、**zone-dist** *name* **addSecondary** *secondary-cluster* を使用し ます。次に例を示します。

nrcmd> **zone-dist zone-dist-2 AddSecondary Boston-cluster**

ゾーン分散をゾーンまたはゾーン テンプレートに直接関連付ける必要があります。**zone** *name* **setdist-map=***zone-dist-list* または **zone-template** *name* **setdist-map=***zone-dist-list* を使用して、ゾー ン分散エントリをカンマで区切ります。次に例を示します。

nrcmd> **zone example.com set dist-map=zone-dist-2** nrcmd> **zone-template zone-template-1 set dist-map=zone-dist-2**

ゾーン分散を同期するには、**zone-dist** *name* **sync**を使用します。同期をupdate、complete、また は exact モードで行い、RR とセカンダリ ゾーンを除外できます。

- ローカル クラスタでは、段階編集が DNS サーバーに同期され、プライマリ ゾーンがセカ ンダリに同期されます。同期モードに関係なく、権威ゾーンの正確なリストが常に同期さ れます。
- リージョン クラスタでは、プライマリ ゾーンがローカル クラスタに同期され、プライマ リがセカンダリに同期されます。これにより、Update モードと Complete モードではロー カルクラスタのプライマリゾーンが置き換えられ、Exactモードではローカルクラスタの 余分なプライマリ ゾーンが削除されます。
- セカンダリ ゾーンでは、同じ同期ロジックがローカル クラスタとリージョン クラスタで 生じます。Update モードでは、これにより、対応するセカンダリ ゾーンがサーバーに存 在するようになります。Completeモードでは、ゾーン分散マップで指定されたプライマリ サーバーリスト(セカンダリのプライマリサーバー)を使用するように既存のゾーンが更 新されます。Exact モードでは、分散マップに一致しないゾーンは削除されます。

次に例を示します。

nrcmd> **zone-dist zone-dist-1 sync exact no-rrs no-secondaries**

# <span id="page-27-0"></span>レプリカ データからのゾーン分散のプル

ゾーンの分散を明示的に作成するのではなくローカル レプリカ データからプルできます。

$$
\boldsymbol{\mathcal{L}}
$$

ゾーン分散を作成するためにローカルゾーンデータをプルする例については、『*Cisco*プライ ヒント ムネットワークレジストラー*11.0*管理ガイド』の「ゾーンデータのプルとゾーン分布の作成」 の項を参照してください。

#### リージョン **Web UI**

- ステップ **1 Deploy** メニューの [DNS] サブメニューから **Zone Distribution** を選択して、[ゾーン分散のリスト/追加 (List/Add Zone Distribution) |ページを開きます。
- ステップ **2** [ゾーン分散のリスト/追加(List/Add Zone Distribution)] ページで、[ゾーン分散の同期(Synchronize Zone Distribution)] タブをクリックします。
- ステップ **3** ゾーン同期モード(**Update**、**Complete**、または **Exact**)を選択します。これらのモードについては、その ページの表に説明されています。
- ステップ **4** ダイアログボックス上部で [**Report**] をクリックします。
- ステップ **5** [実行(**Run**)] をクリックします。

# <span id="page-28-0"></span>**DNS ENUM** ドメインの管理

別個の ENUM ドメインを作成することで、Naming Authority Pointer (NAPTR) 電子番号 (ENUM)の管理が簡素化されます。それによって、E.164 番号のセットアップと管理や、利 用可能なサービスがE.164番号に接続する方法が大幅に簡素化されます。ENUMゾーンを作成 して、対応する E.164 番号を追加すると、Cisco Prime Network Registrar が正引きゾーンと各 NAPTR リソース レコードを自動的に作成します。

# **DNS ENUM** デフォルトの管理

デフォルトの ENUM 設定を構成するには、次の手順を実行します。

#### ローカルの基本または高度な **Web UI**

- ステップ1 [設計 (Design) ]メニューの[DNS ENUM]サブメニューで[デフォルト (Defaults) ]を選択して[DNS ENUM デフォルトの管理(Manage DNS ENUM Defaults)] ページを開きます。
- ステップ **2** トップレベル ドメインを入力します。
- ステップ **3** ローカルプレフィックスを入力します(例:+46)。
- ステップ **4** デフォルトサービスの値を入力します。これを行うには、[サービス(Services)]セクションの[追加(Add)] ボタンをクリックし、サービスタイプを選択して URI を入力し、[追加(Add)] をクリックします。
- ステップ **5** ドロップダウンリストから [ゾーンテンプレート( Zone Template)] を選択します。
- ステップ6 [保存 (Save) ] をクリックします。

### **CLI** コマンド

**dns-enum-config set** [**number-prefix prefix** | **zone-template** *name*] を使用して、デフォルトの ENUM ドメイン、デフォルトのトップレベルドメイン、ローカルプレフィックス、サービス、および ゾーンテンプレートを設定します。

**dns-enum-config addService** *type subtype URI* [*order* [*preference*]] を使用して、デフォルトのサー ビスを追加します。

**dns-enum-config removeService** *type subtype URI* を使用して、デフォルトのサービスユーザーを 削除します。

### **DNS ENUM** ドメインの追加

ENUM ドメインを追加するには、ドメイン名を作成する必要があります。所有者を定義し、 ゾーン テンプレートを使用することもできます。

ENUM ゾーンを作成する際、Cisco Prime Network Registrar は自動で正引きゾーンを作成しま す。たとえば、E.164 番号プレフィックス 100 の ENUM ドメインを作成し、デフォルトの最上 位ドメインが e164enum.net に設定されている場合は、正引きゾーン 0.0.1.e164enum.net. が自動 的に作成され、正引きゾーンのリストに表示されます。

ENUM ドメインを構成するには、次の手順を実行します。

#### ローカルおよび地域 **Web UI**

- ステップ **1** [設計(Design)] メニューの [DNS ENUM] サブメニューで [ドメイン(Domains)] を選択して [DNS ENUM ドメインのリスト/追加 (List/Add DNS ENUM Domains) ] ページを開きます。
- ステップ **2** [ドメイン(Domains)] ペインの [ドメインの追加(Add Domains)] アイコンをクリックして [ENUM ドメ インの追加(Add ENUM Domain)] ダイアログボックスが開きます。
- ステップ **3** ドメインの E.164 番号プレフィックス(897 など)を入力します。
- ステップ4 ネームサーバー ホスト名 (ns1 など) を入力します。
- ステップ **5** たとえば、hostadmin などの連絡先の電子メール名を入力します。
- ステップ **6** [ENUM ドメインの追加(Add ENUM Domain)] をクリックします。ドメインは、デフォルトのローカル プレフィックス(+4689 など)を使用して作成されます。基本モードでは、次のプリセット値を使用して ゾーンが作成されます。
	- [ゾーンのデフォルト TTL (Zone default TTL) ]: 24 時間
	- [Start of Authority (SOA) シリアル番号 (Start of Authority (SOA) serial number)]: 1
	- [SOA セカンダリ更新時間(SOA secondary refresh time)]:3 時間
	- [SOA セカンダリ再試行時間 (SOA secondary retry time) ]: 60 分
	- [SOA セカンダリ有効期間(SOA secondary expiration time)]:1 週間
	- [SOA 最小 TTL (SOA minimum TTL) ]: 10 分

### **CLI** コマンド

**dns-enum-domain***name* **create** [**zone-template**=*name*] [*nameservers* [**person**]] を使用して ENUM ド メインを作成します。

**dns-enum-domain** *name* **delete** を使用して ENUM ドメインを削除します。

リージョン クラスタに接続されているときには、次のコマンド pull、push、および reclaim を 使用できます。

**dns-enum-domain** <*name* | **all** > **pull** < **ensure** | **replace** | **exact** > *cluster-name* [-**report**-**only** | -**report**] **dns-enum-domain** <*name* | **all** > **push** < **ensure** | **replace** | **exact** > *cluster-list* [-**report**-**only** | -**report**] **dns-enum-domain** *name* **reclaim** *cluster-list* [-**report**-**only** | -**report**]

# **DNS ENUM** 番号の追加

Cisco Prime Network Registrar は、NAPTR RR をサポートしています。これらのレコードは、特 定の名前空間の名前解決に役立つとともに、解決サービスに到達するために処理されます。

NAPTR リソース レコードを追加するオプションに加えて、E.164 番号を直接追加し、対応す るサービスを番号に関連付けることができるようになりました。DNS ENUM 番号を追加する 場合は、親ドメインまたはゾーンテンプレートのE.164番号プレフィックスのいずれかを指定 する必要があり、E.164番号に対するNAPTRリソースレコードが作成されます。このアプロー チでは、逆順の E.164 番号を使用し、すべての桁を DNS 名前階層のノードとして扱います。 たとえば、E.164アドレス+4689761234の場合は、+46E.164プレフィックスドメインのNAPTR RR 4.3.2.1.6.7.9.8 が作成されます。

NAPTR リソース レコードの詳細については、「NAPTR リソース [レコードを使用した名前空](DNS_Guide_chapter12.pdf#nameddest=unique_347) [間の名前解決](DNS_Guide_chapter12.pdf#nameddest=unique_347)」を参照してください。

#### ローカルおよび地域 **Web UI**

- ステップ **1** [設計(Design)] メニューの [DNS ENUM] サブメニューで [番号(Numbers)] を選択して、[DNS ENUM 番号のリスト/追加(List/Add DNS ENUM Numbers)] ページを開きます。
- ステップ **2** [番号(Numbers)] ペインの [番号の追加(Add Numbers)] アイコンをクリックすると、[ENUM 番号の追 加(Add ENUM Number)] ダイアログボックスが開きます。
- ステップ **3** E.164 番号プレフィックスとともに E.164 番号を入力します(1234 など)。
- ステップ **4** [サービス(Services)] セクションの [追加(Add)] ボタンをクリックし、サービスタイプを選択して URI を入力し、[追加(Add)] をクリックします。
- ステップ **5** 親ドメインの E.164 番号プレフィックスを入力します。
- ステップ **6** E.164 プレフィックスを指定していない場合は、ゾーン テンプレートを選択します。
- ステップ **7** [移植(Ported)] オプションを選択し、移植ネームサーバー FQDN を入力します。
- ステップ **8** [ENUM 番号の追加(Add ENUM Number)] をクリックします。この番号は作成されてドメイン +4689 の下 に追加されます。

### **CLI** コマンド

**dns-enum-number** *number* **create** *type subtype URI* [**zone-template**=*name*] [**domain-prefix**] を使用し て、ENUM 番号を作成します。

地域クラスターに接続すると、次のプル、プッシュ、および再利用のコマンドを使用できま す。プッシュおよび再使用の場合は、クラスターのリストまたは「すべて」を指定できます。

**dns-enum-number** <*name* | **all** > **pull** < **ensure** | **replace** | **exact** > *cluster-name* [-**report**-**only** | -**report**] **dns-enum-number** <*name* | **all** > **push** < **ensure** | **replace** | **exact** > *cluster-list* [-**report**-**only** | -**report**] **dns-enum-number** *name* **reclaim** *cluster*-*list* [-**report**- **only** | -**report**]

# **ENUM** ドメインのプルとプッシュ

リージョン クラスタ Web UI の [DNS ENUM ドメインのリスト表示/追加(List/Add DNS ENUM Domains)] ページで、ローカル クラスタに ENUM ドメインをプッシュしたり、ローカル クラ スタから ENUM ドメインをプルしたりすることができます。

#### ローカル クラスタへの **ENUM** ドメインのプッシュ

ENUM ドメインをローカル クラスタにプッシュするには、次の手順を実行します。

#### 地域の **Web UI**

- ステップ **1** [設計(Design)] メニューの [DNS ENUM] サブメニューで [ドメイン(Domains)] を選択してリージョナ ル Web UI に [DNS ENUM ドメインのリスト/追加(List/Add DNS ENUM Domains)] ページを表示します。
- ステップ2 [ドメイン (Domains) ] ペインの [すべてプッシュ (Push All) ] アイコンをクリックして、ページに一覧表 示されているすべての ENUM ドメインをプッシュするか、または [ドメイン(Domains)] ペインで ENUM ドメインを選択して[プッシュ(Push)]アイコンをクリックし、[ENUMドメインのプッシュ(PushENUM Domain)] ページを開きます。
- ステップ **3** [データ同期モード(Data Synchronization Mode)] ラジオ ボタンのいずれかを使用して、プッシュ モード を選択します。
	- •すべての ENUM ドメインをプッシュする場合は、[保証 (Ensure)]、[置換 (Replace)]、または [正確 (Exact)] モードを選択できます。
	- 1 つの ENUM ドメインをプッシュする場合は、[保証(Ensure)] または [置換(Replace)] を選択でき ます。

いずれの場合も、[保証(Ensure)] がデフォルトのモードです。

ローカルクラスタでENUMドメインデータを置換する場合にのみ、[置換(Replace)]を選択します。ロー カル クラスタに ENUM ドメイン データの正確なコピーを作成し、リージョン クラスタに定義されていな い ENUM ドメインデータをすべて削除する場合にのみ、「正確(Exact)」を選択します。

ステップ **4** [クラスタへのデータのプッシュ(Push Data to Clusters)] をクリックします。

#### **CLI** コマンド

リージョナルクラスタに接続されている場合は、**dns-enum-domain** <*name* | **all** > **push** < **ensure** | **replace** | **exact** > *cluster-list* [-**report**-**only**| -**report**] を使用できます。

#### レプリカ データベースからの **ENUM** ドメインのプル

レプリカ データベースから ENUM ドメインをプルするには、次の手順を実行します。

#### 地域の **Web UI**

- ステップ **1** [設計(Design)] メニューの [DNS ENUM] サブメニューで [ドメイン(Domains)] を選択してリージョナ ル Web UI に [DNS ENUM ドメインのリスト/追加(List/Add DNS ENUM Domains)] ページを表示します。
- ステップ **2** [ドメイン(Domains)] ペインで [レプリカのプル(Pull Replica)] アイコンをクリックします。
- ステップ **3** クラスタの [レプリカデータの更新(Update Replica Data)] 列で [レプリカ(Replica)] アイコンをクリッ クします。(自動レプリケーション間隔については、『*Cisco* プライムネットワーク レジストラー *11.0* 管 理ガイド』の「Replicating Local Cluster Data」の項を参照してください)。
- ステップ **4** [モード(Mode)] ラジオ ボタンのいずれかを使用して、複製モードを選択します。
- ステップ **5** ローカルクラスタの既存のENUMドメインデータを保持するには、[保証(Ensure)]を選択しますが、そ れ以外の場合は、デフォルトの [置換(Replace)] モードを有効のままにします。
- ステップ **6** [すべての ENUM ドメインのプル(Pull all ENUM Domains)] ボタンをクリックしてプルの詳細を表示し、 [実行 (Run) ] をクリックします。

#### **CLI** コマンド

リージョンクラスタに接続されている場合は、**dns-enum-domain** <*name* | **all** > **pull** < **ensure** | **replace** | **exact** > *cluster-name* [-**report**-**only**| -**report**] を使用できます。

# **ENUM** 番号のプルとプッシュ

リージョン クラスタ Web UI の [DNS ENUM 番号のリスト表示/追加(List/Add DNS ENUM Numbers)]ページで、ローカルクラスタにENUM番号をプッシュしたり、ローカルクラスタ から ENUM 番号をプルしたりすることができます。

#### ローカル クラスタへの **ENUM** 番号のプッシュ

ENUM 番号をローカル クラスタにプッシュするには、次の手順を実行します。

#### リージョン基本および詳細 **Web UI**

- ステップ1 [設計 (Design) ] メニューから [DNS ENUM] サブメニューで [番号 (Numbers) ] を選択してリージョナル Web UI に [DNS ENUM 番号のリスト/追加(List/Add DNS ENUM Numbers)] ページを表示します。
- ステップ2 [番号 (Numbers) ] ペインの [すべてプッシュ (Push All) ] アイコンをクリックして、ページのリストに表 示されているすべての ENUM 番号をプッシュするか、または [番号(Numbers) ] ペインの ENUM 番号を 選択し、[プッシュ (Push)]アイコンをクリックして[ENUM番号のプッシュ (Push ENUM Number)]ペー ジを開きます。
- ステップ3 [データ同期モード (Data Synchronization Mode) ] ラジオ ボタンのいずれかを使用して、プッシュ モード を選択します。
	- •すべての ENUM 番号をプッシュする場合は、[保証 (Ensure) ]、[置換 (Replace) ]、または [正確 (Exact)] モードを選択できます。

• 1 つの ENUM 番号をプッシュする場合は、[保証(Ensure)] または [置換(Replace)] を選択できま す。

いずれの場合も、[保証(Ensure)] がデフォルトのモードです。

ローカル クラスタで ENUM 番号データを置換する場合にのみ、[置換(Replace)] を選択します。ローカ ルクラスタにENUM番号データの正確なコピーを作成し、リージョンクラスタに定義されていないENUM 番号データをすべて削除する場合にのみ、[正確(Exact)] を選択します。

ステップ **4** [クラスタへのデータのプッシュ(**Push Data to Clusters**)] をクリックします。

#### **CLI** コマンド

リージョナルクラスタを接続する場合は、**dns-enum-number** <*name* | **all** > **push** < **ensure** | **replace** | **exact** > *cluster-list* [-**report**-**only**| -**report**] を使用できます。

#### レプリカ データベースからの **ENUM** 番号のプル

レプリカデータベースから ENUM 番号をプルするには、次の手順を実行します。

#### リージョン基本および詳細 **Web UI**

- ステップ1 [設計 (Design) ] メニューから [DNS ENUM] サブメニューで [番号 (Numbers) ] を選択してリージョナル Web UI に [DNS ENUM 番号のリスト/追加 (List/Add DNS ENUM Number) 1ページを表示します。
- ステップ **2** [番号(Numbers)] ペインで [レプリカのプル(Pull Replica)] アイコンをクリックします。
- ステップ **3** クラスタの [レプリカデータの更新(Update Replica Data)] 列で [レプリカ(Replica)] アイコンをクリッ クします。(自動複製の間隔については、の「*ReplicatingLocalCluster Data*」の項を参照してください*Cisco* プライムネットワーク レジストラー *11.0* 管理ガイド)。
- ステップ **4** [モード(Mode)] ラジオ ボタンのいずれかを使用して、複製モードを選択します。
- ステップ **5** ローカル クラスタの既存の ENUM 番号データを保持するには、[保証(Ensure)] を選択しますが、それ以 外の場合は、デフォルトの [置換 (Replace) ] モードのままにします。
- ステップ **6** [すべての ENUM 番号のプル(Pull all ENUM Numbers)] ボタンをクリックしてプルの詳細を表示し、[実行 (Run)] をクリックします。

**CLI** コマンド

リージョンクラスタに接続されている場合は、**dns-enum-number** <*name* | **all** > **pull** < **ensure** | **replace** | **exact** > *cluster-name* [-**report**-**only**| -**report**] を使用できます。